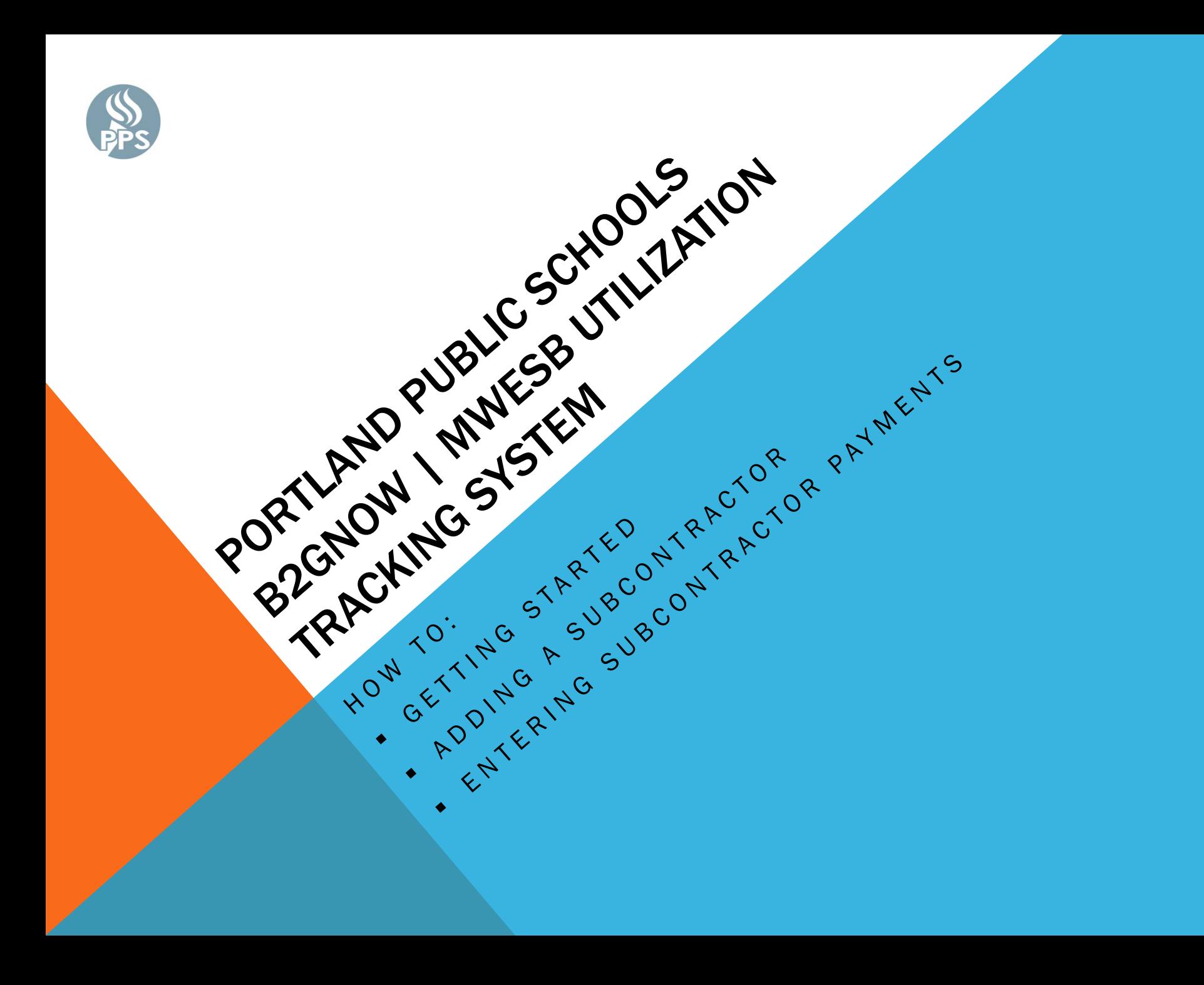

## GETTING STARTED

Go to <https://pps.diversitysoftware.com/> to access the Certified Business Utilization Tracking System. Select **Account Lookup** to the right to search for the business you own or are employed with.

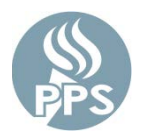

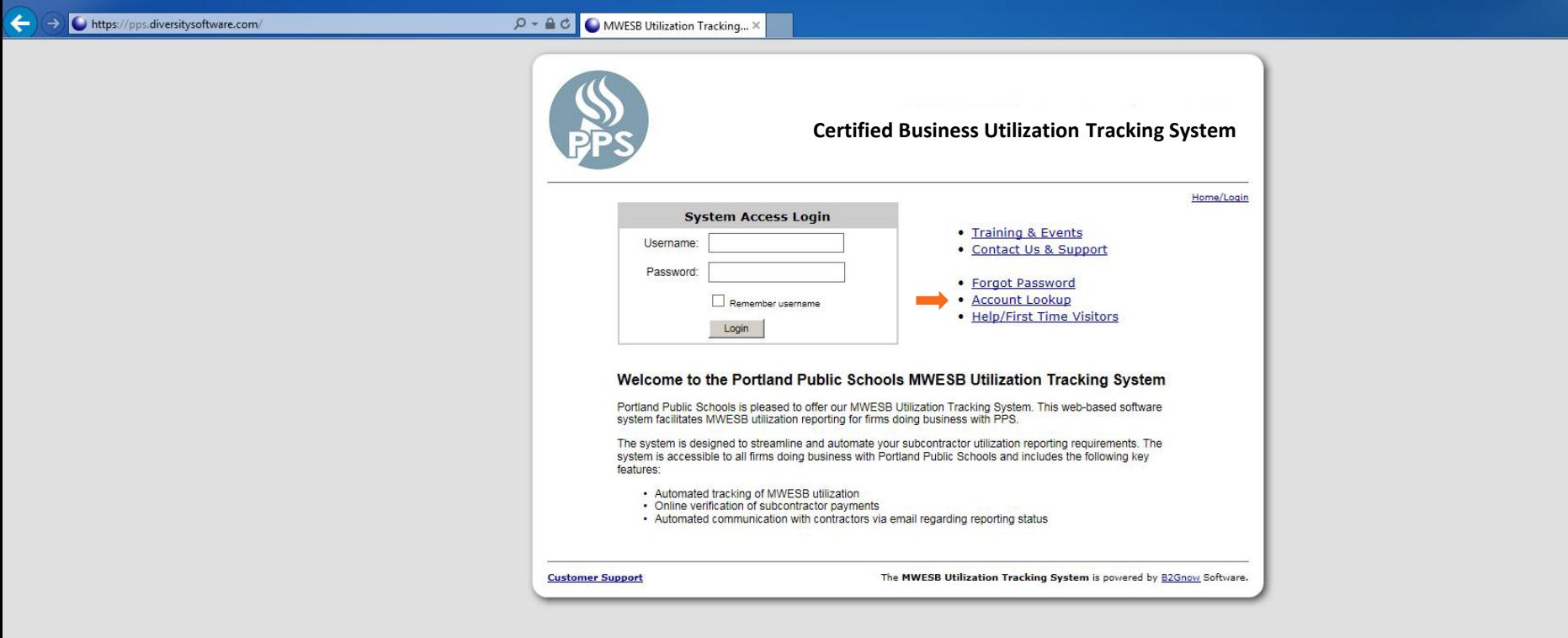

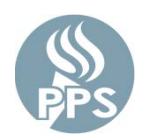

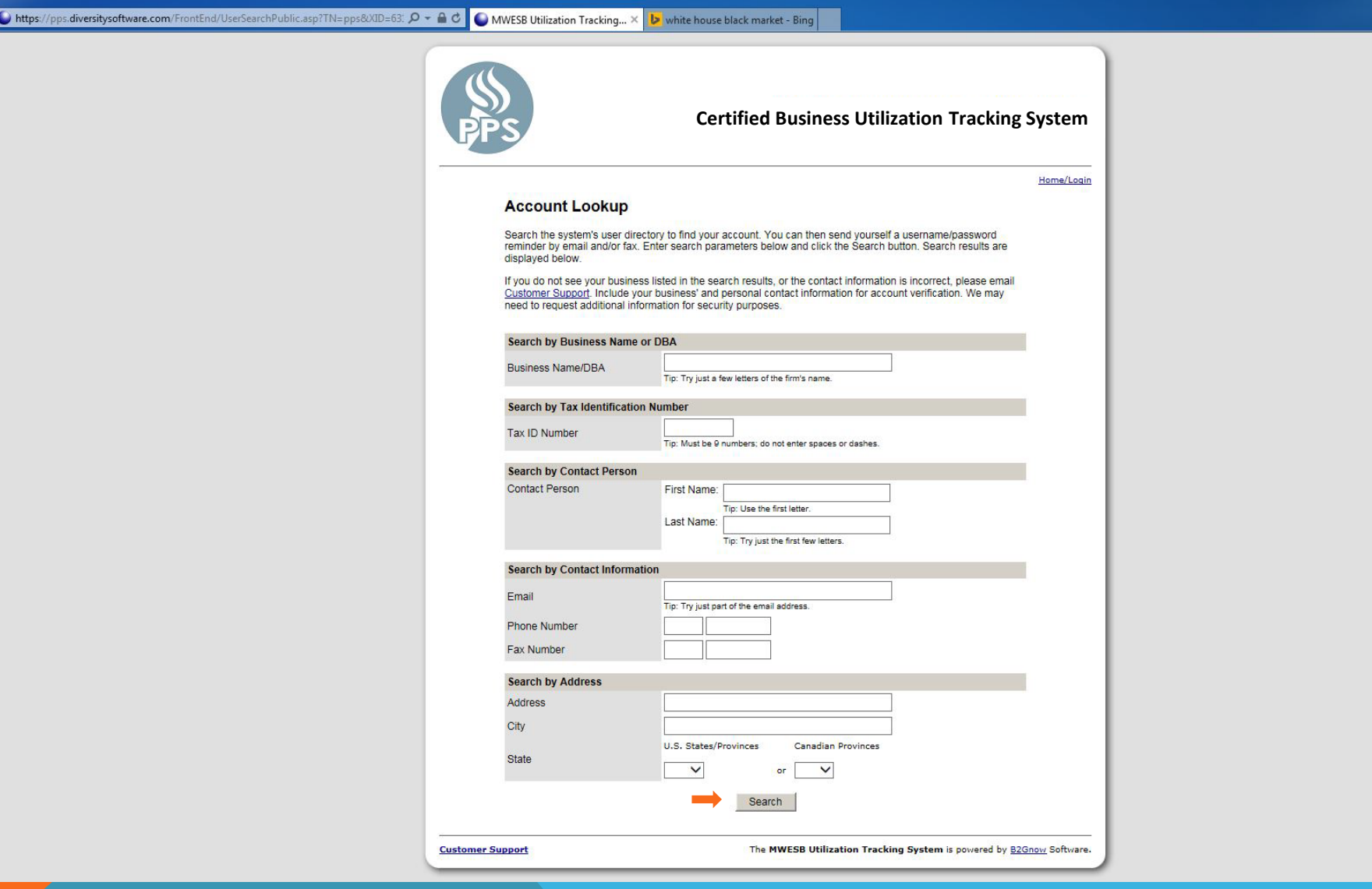

If the search returns a correct contact, select **Username/Password Reminder** to the right of the correct business name. The system will return a response to you with login information.

If you are not able to perform an account lookup successfully, click on **Customer Support** for assistance at any time.

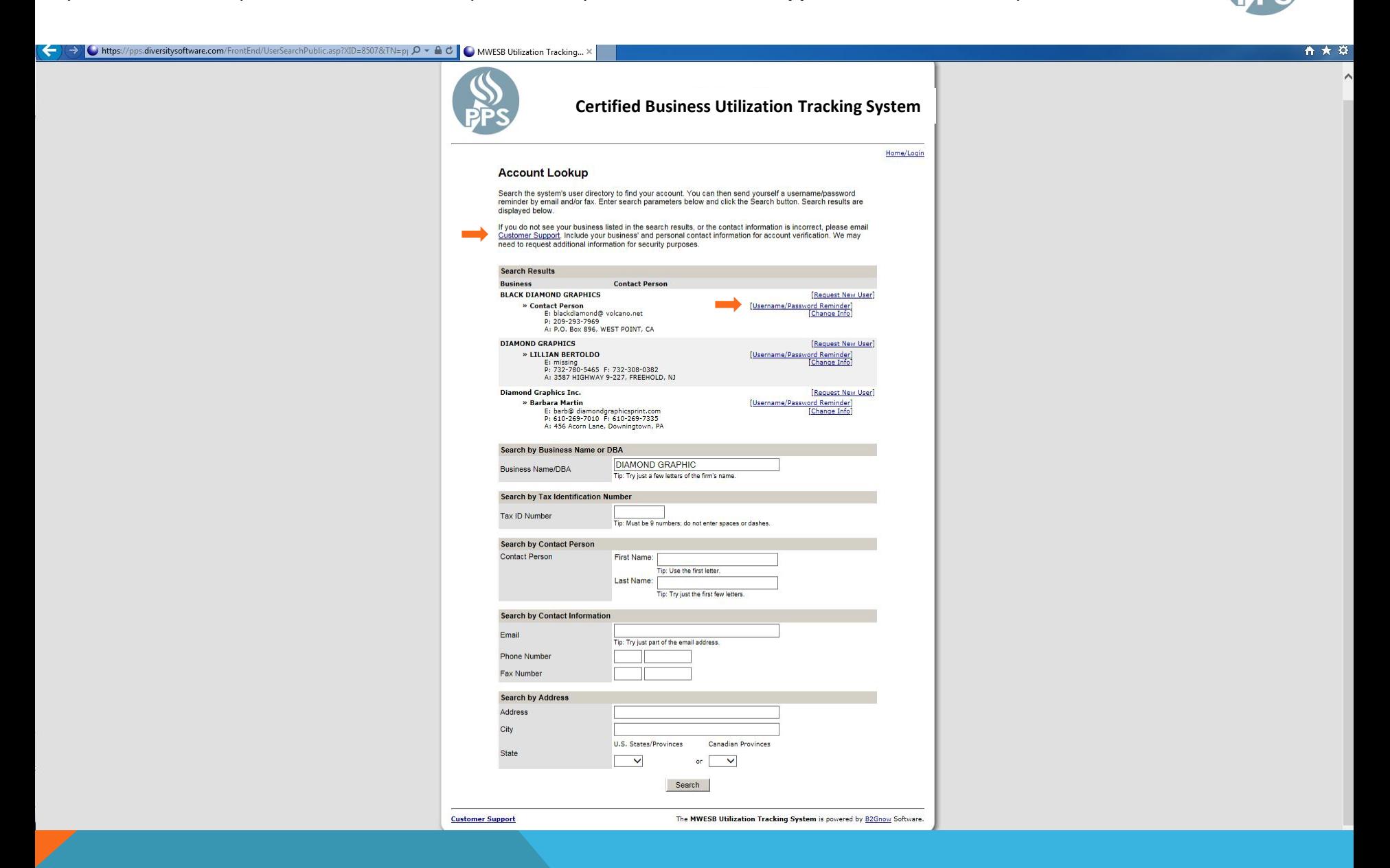

# LOGGING IN

Once you have established your User Name and Password, you can access the Certified Business Utilization Tracking System by going to<https://pps.diversitysoftware.com/>

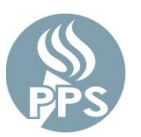

Enter your Username (email) and Password and click on **Login**

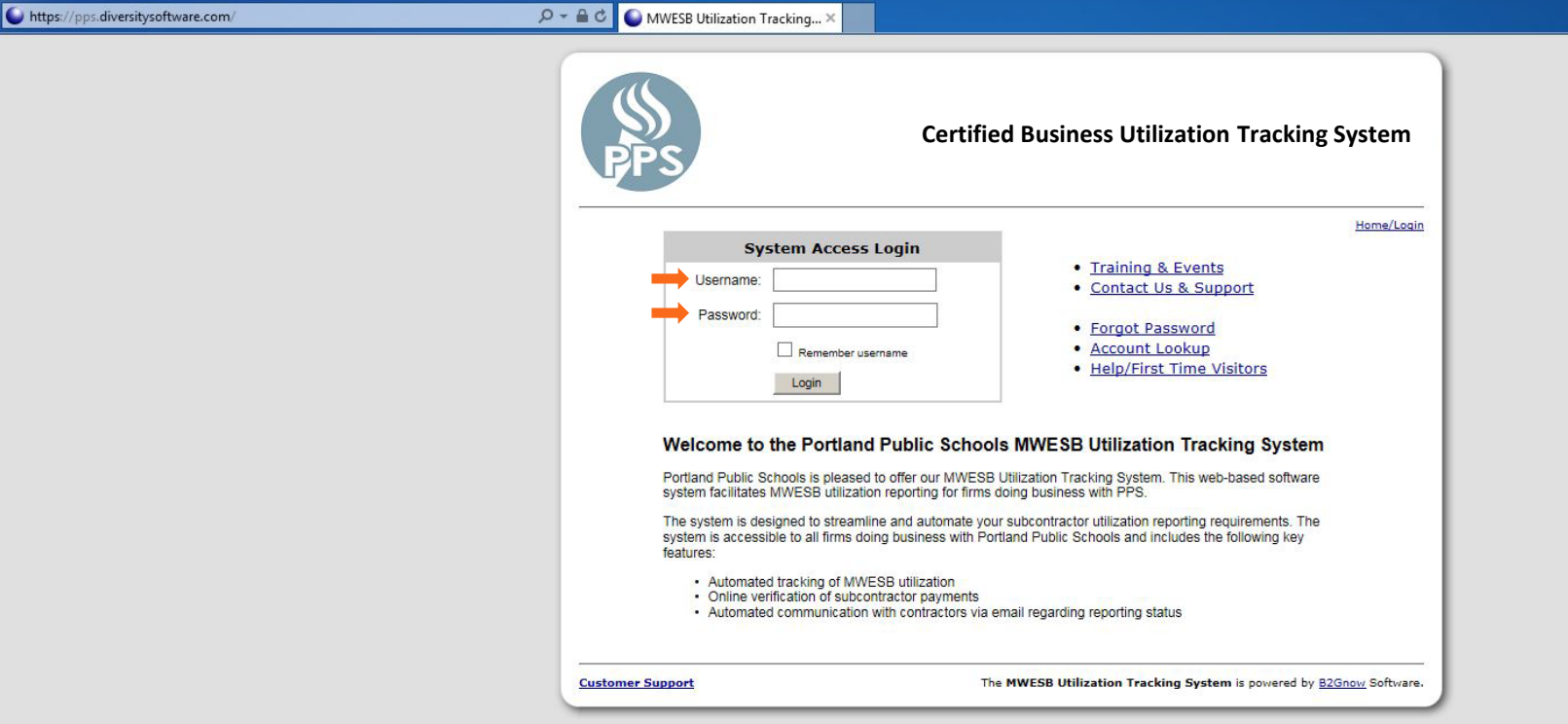

# ENTERING A SUBCONTRACTOR

This is your Dashboard. Click on **Contract** to begin the process of entering a subcontractor.

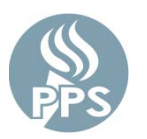

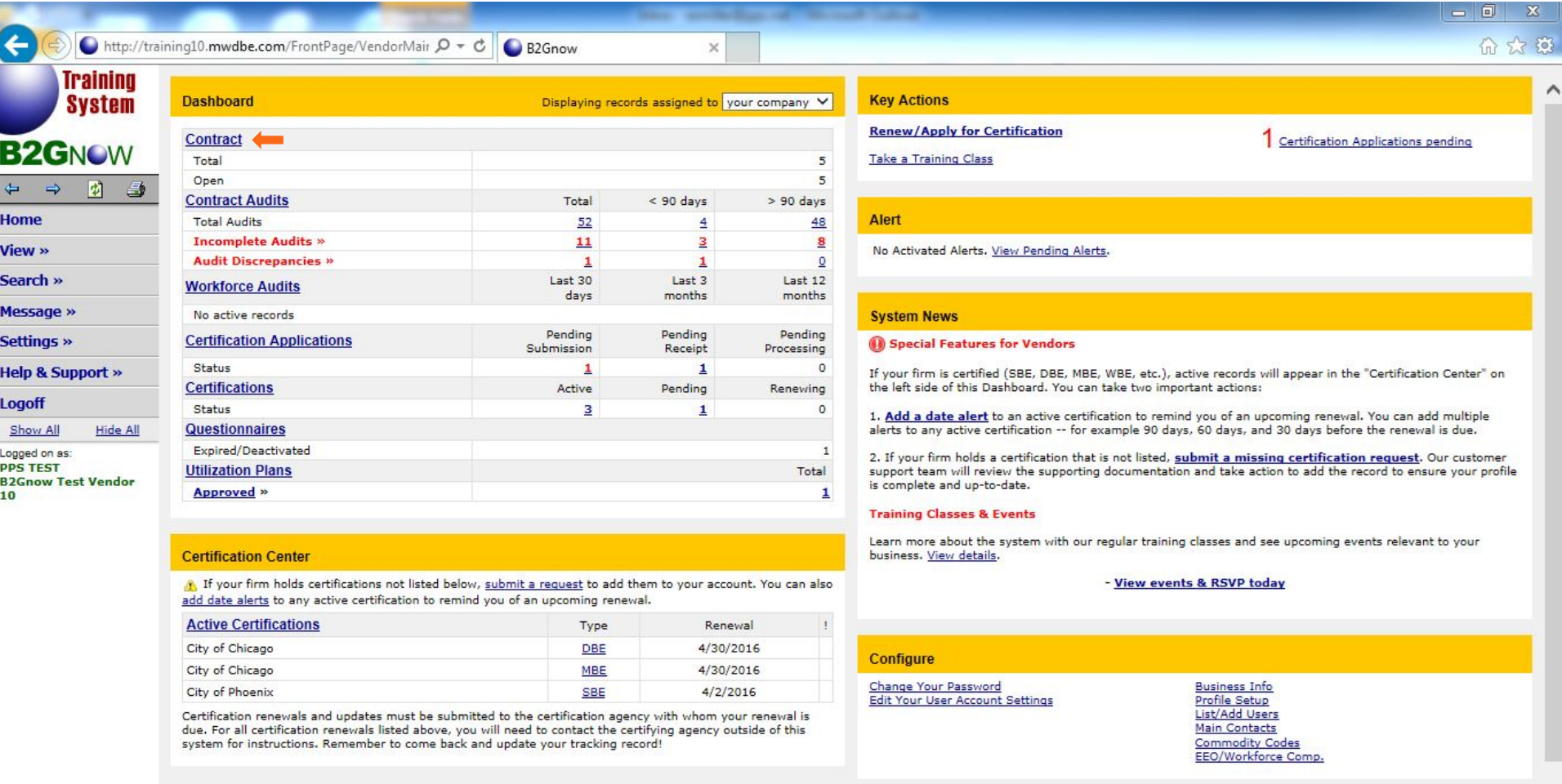

This view allows you to view all contracts with PPS. For the purpose of adding a Subcontractor to a Contract, click on **View** to the left of the contract you want to view.

B2Gnow Test<br>Vendor 10

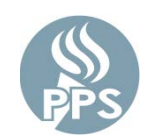

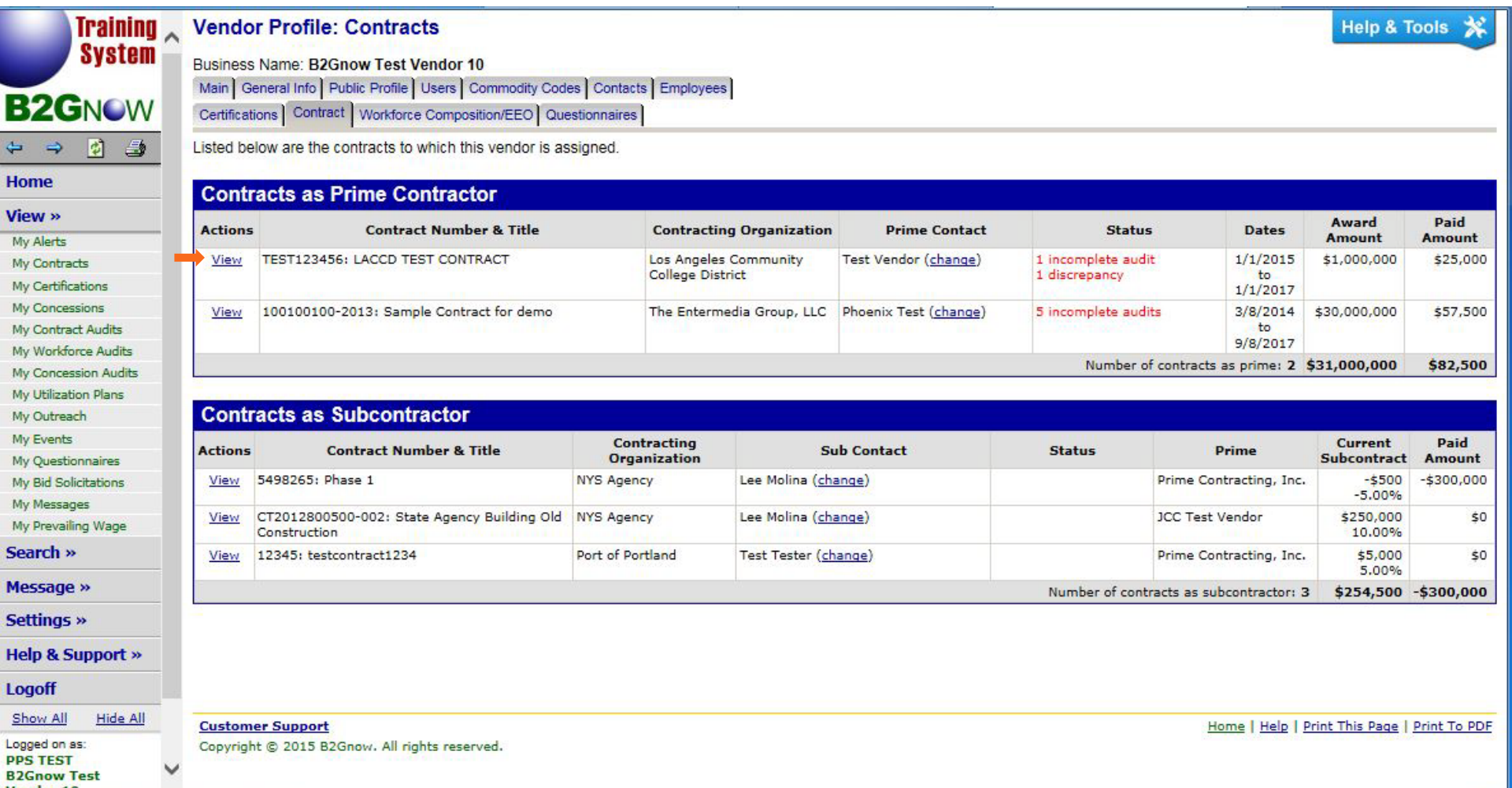

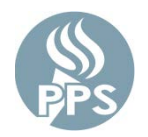

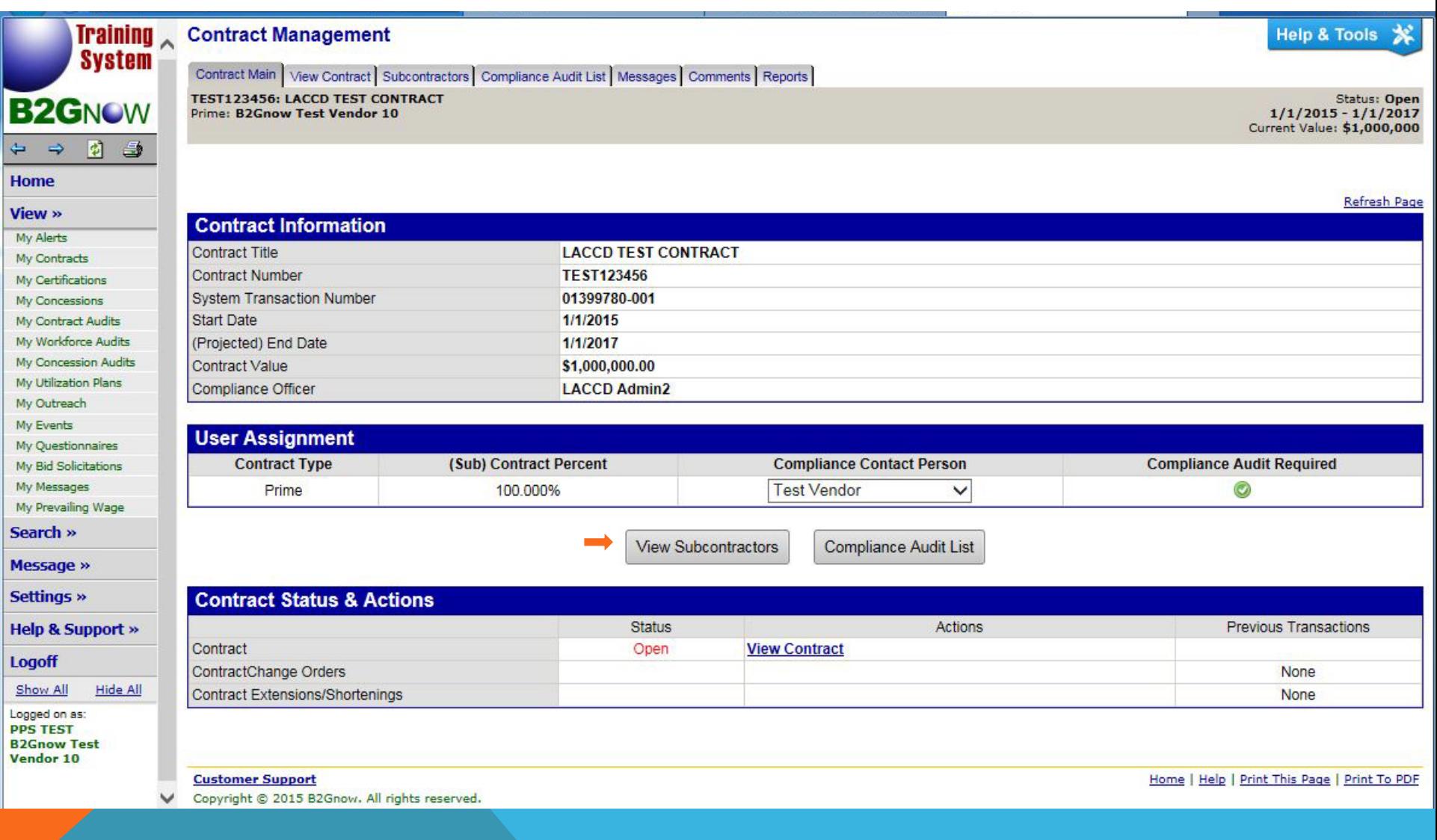

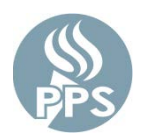

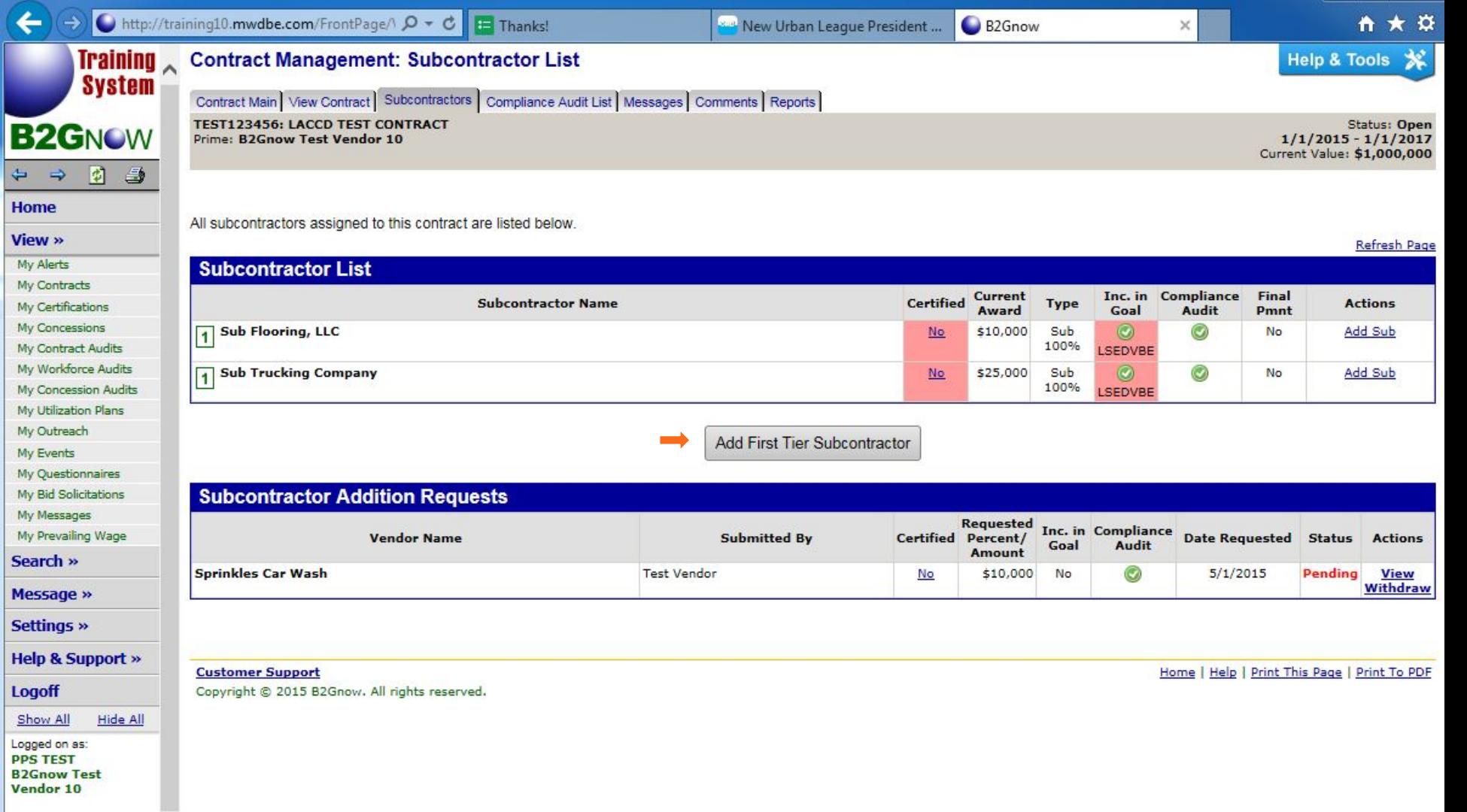

*Please note: This is a partial snapshot of the full page.*

There are two options to adding a vendor. Please see **OPTION 1** and **OPTION 2** below.

## **OPTION 1**: Type the vendor name (or a portion of the name) to view any matching vendors. Select one or go to **Option 2**.

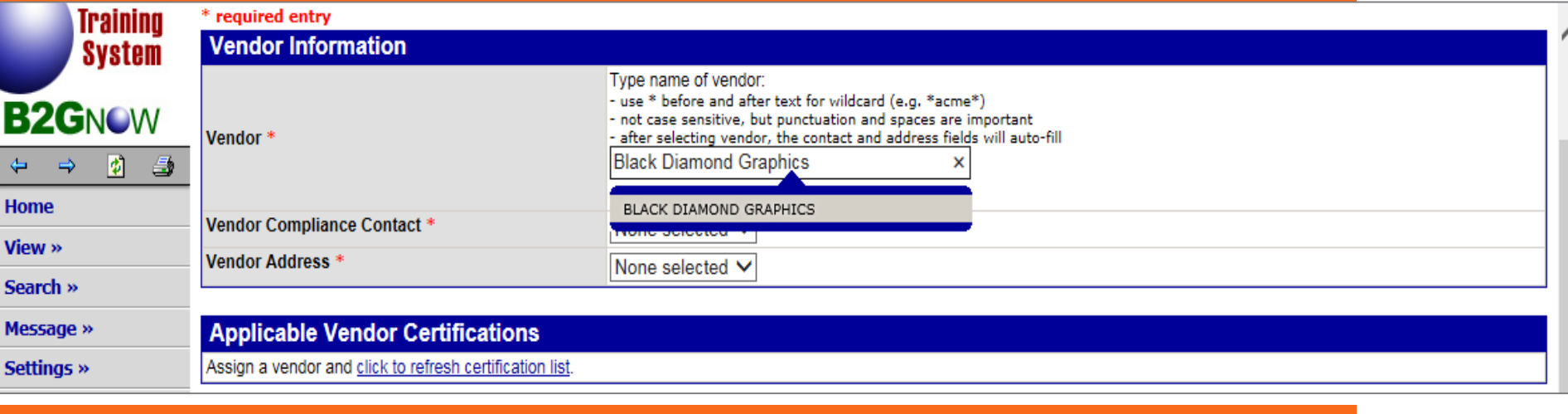

## **OPTION 2**: Click on "**Get Vendor**" and you will be directed to the database search.

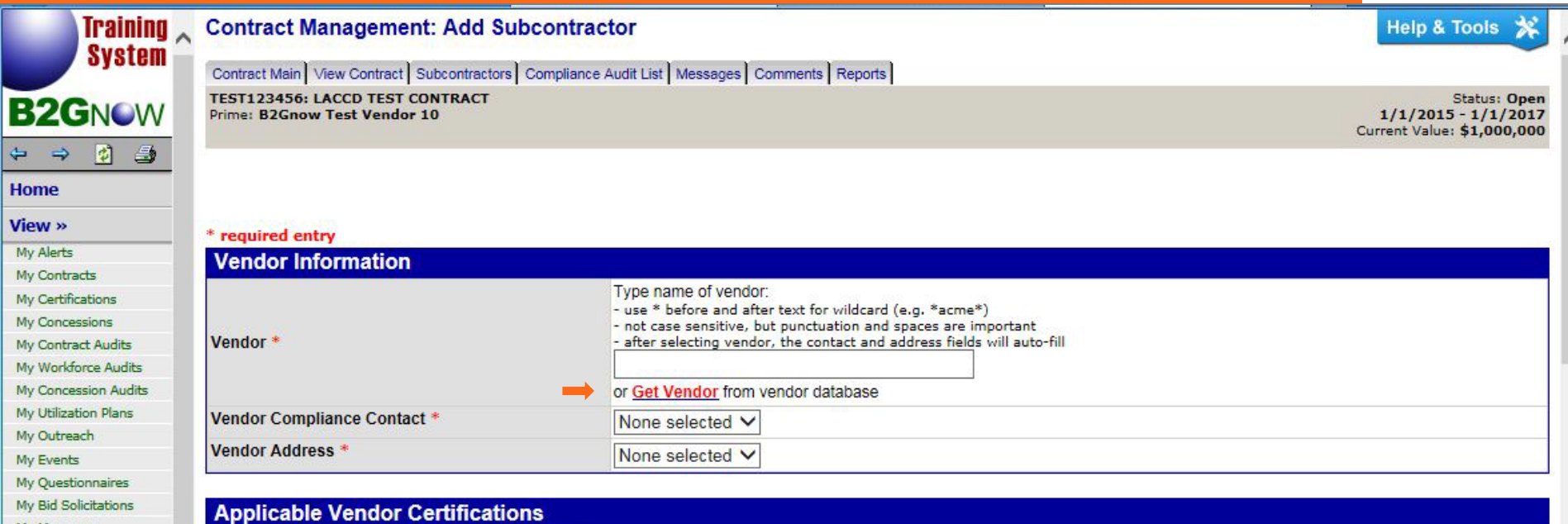

Assign a vendor and click to refresh certification list.

My Message

My Prevailing Wage

### *Please note: This is a partial snapshot of the full page. For the purpose of this training, the search is for "Black Diamond Graphics".*

To search the database for a vendor you are adding as a Subcontractor, enter the full name or a portion of the vendor name. You also have the option to search by other categories as you see below.

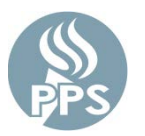

#### Click on **Search First 20 Matches** or **Search All Matches**.

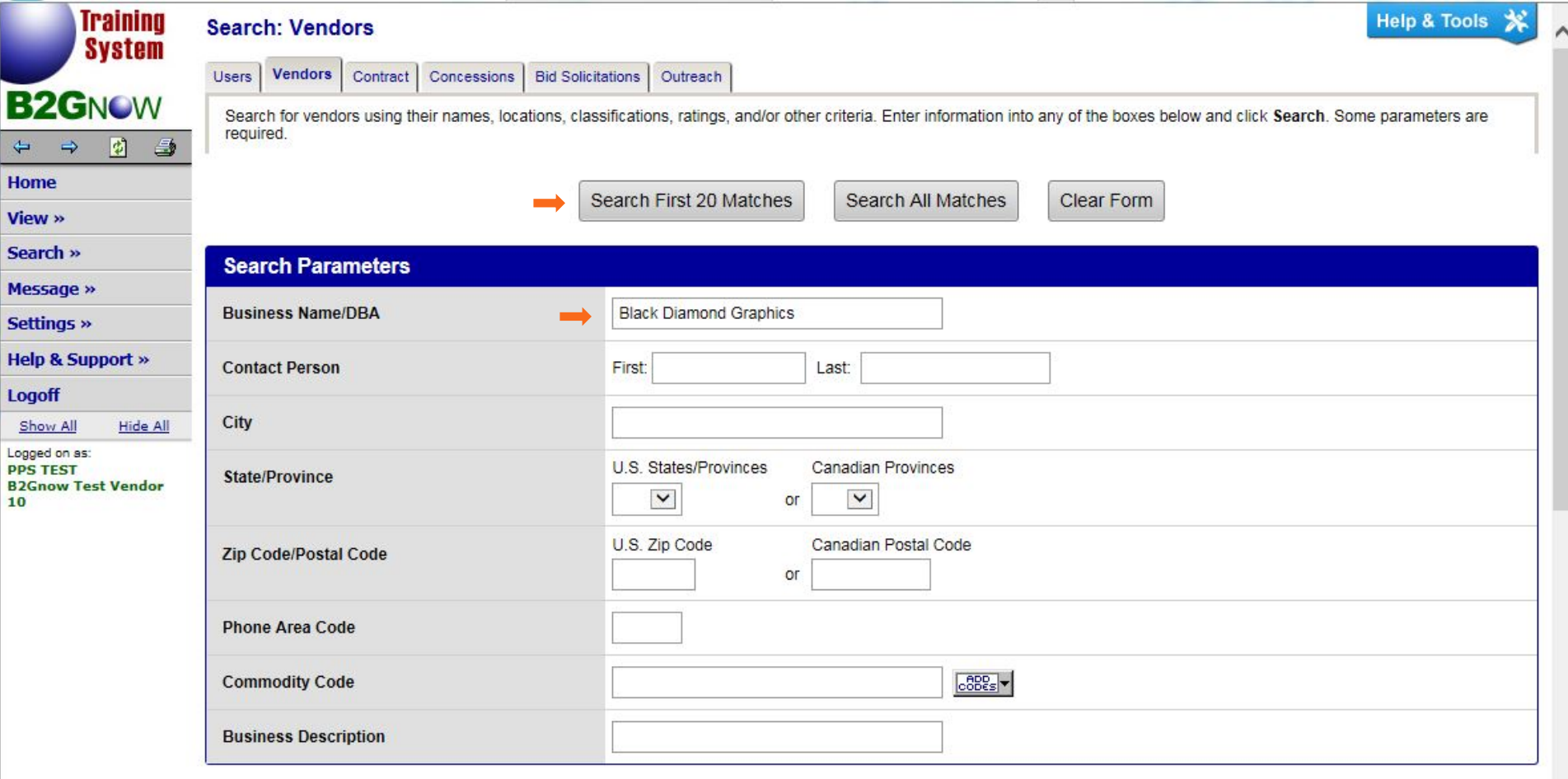

#### **Certification Date & Types Recognized For This Record**

All certification types below are recognized on this contract for firms that are active as of today.

For this example, "Black Diamond Graphic" was entered into the business name search.

 $\checkmark$ 

If the appropriate vendor appears in the search, click on "**Select Vendor**" to the right of the selected vendor.

### If you do not have a match, use the "**Search Again"** button or **"Add New Vendor"**. Simply enter required information for a new vendor.

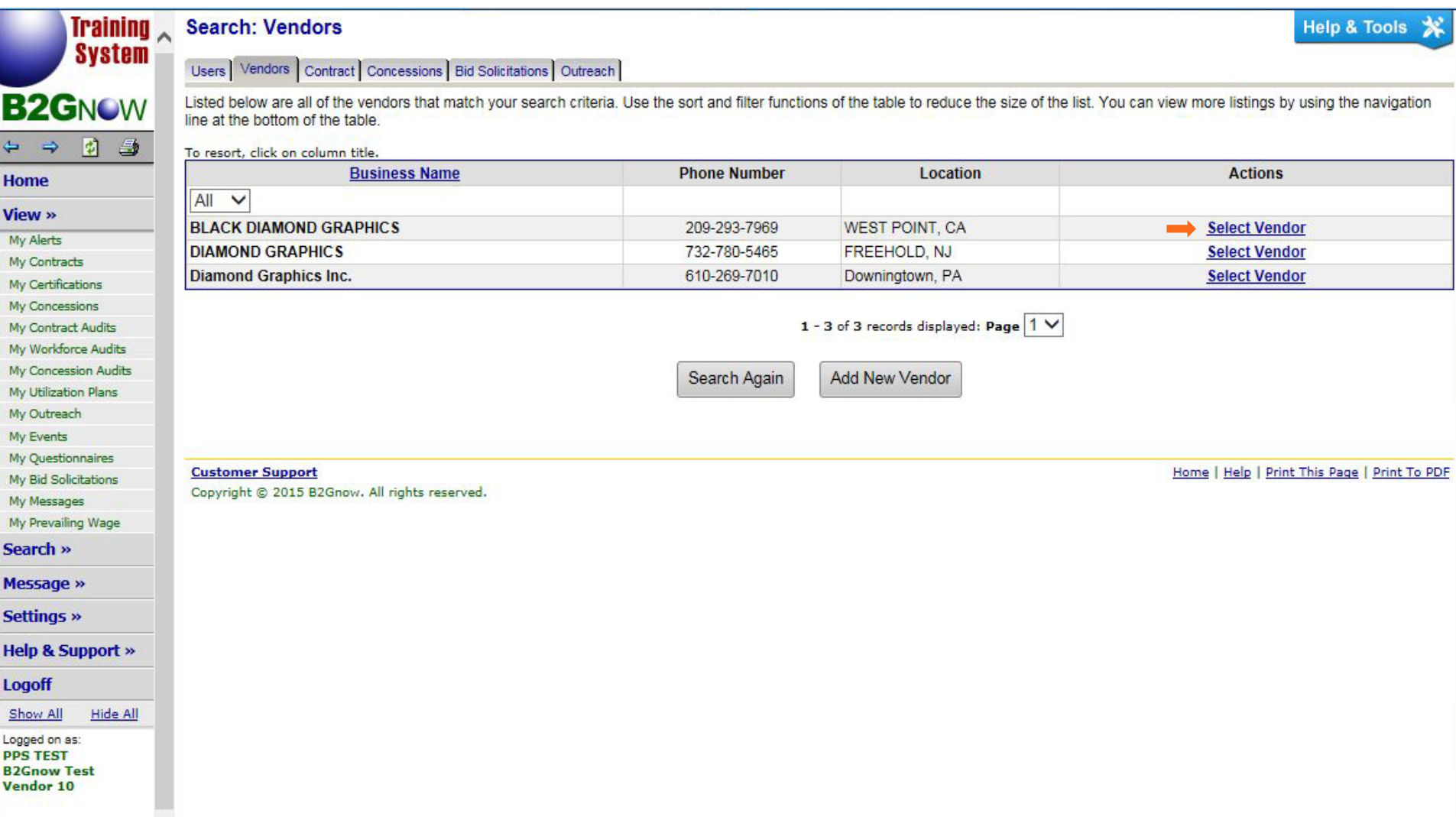

#### *Please note: This is a partial snapshot of the full page.*

Once the vendor is selected, the information is auto-filled in the **Vendor Information** section. Using the **Contact Person**  pull-down menu, select the appropriate contact.

Also notice that **Applicable Vendor Certifications** will indicate the certification status of the selected vendor. This information will indicate whether this vendor will **Count Towards Certified Goal**, see next page.

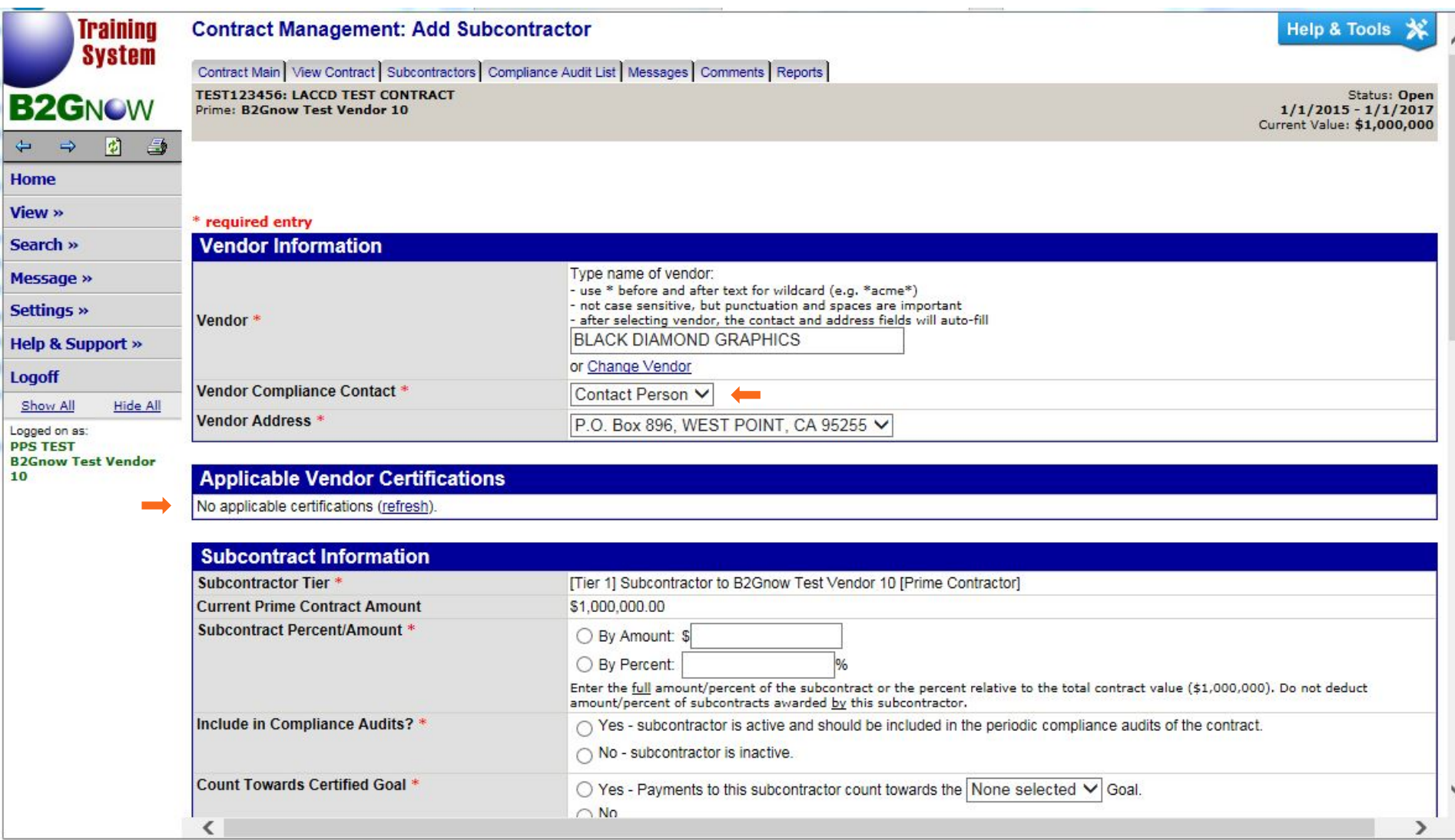

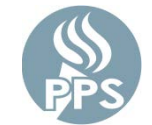

*Please note: This is a partial snapshot of the full page. The page specific to PPS will appear different.* 

In the **Subcontractor Information** section, enter the information indicated with an asterisk (\*) **ONLY**.

- Subcontract Percent/Amount Select **By Amount** and enter amount
- Count Towards Certified Goal Select **Yes** if the vendor appears in the **Applicable Vendor Certifications** section previous page. Select **No**, if not.
- Continue entering Subcontract Information as required with an asterisk (\*).

Once all information is complete, scroll to the bottom of the page and click on "**Review**".

After review, click on "**Save" (VERY IMPORTANT)** 

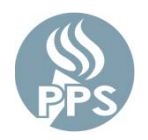

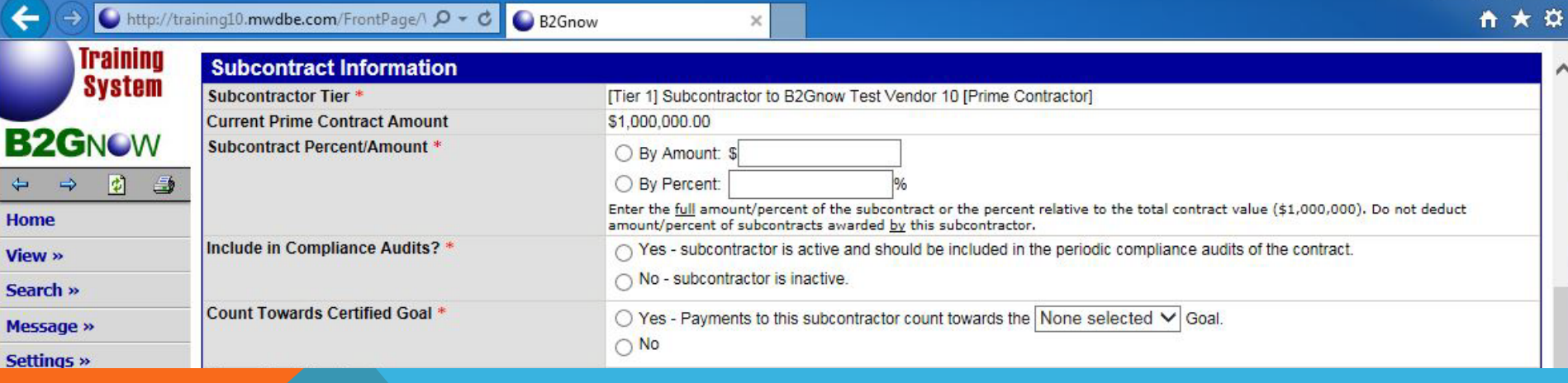

CONGRATULATIONS! You have successfully entered a Subcontractor.

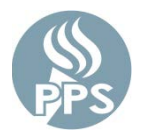

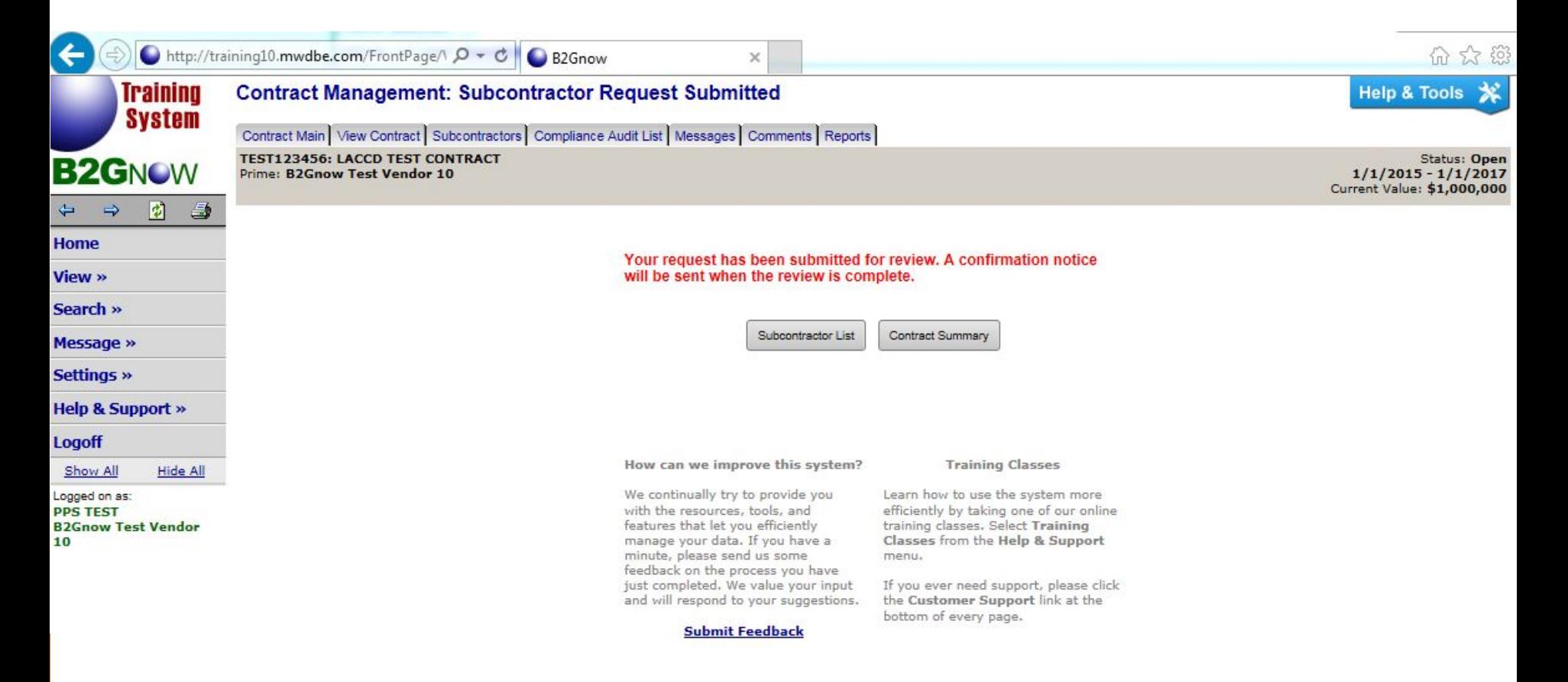

**Customer Support** Copyright @ 2015 B2Gnow. All rights reserved. Home | Help | Print This Page | Print To PDF

## RESPONDING TO AN AUDIT/ENTERING SUBCONTRACTOR PAYMENT

You will be directed to the Dashboard upon login.

Under **Contract Audits**, you will be able to view all audits indicated as incomplete in red. Select **Incomplete Audits** by hovering and selecting the **Total** number of audits in red. *\*Note that you can limit the view to include audits only assigned to you by checking the box Show ONLY records assigned to you.*

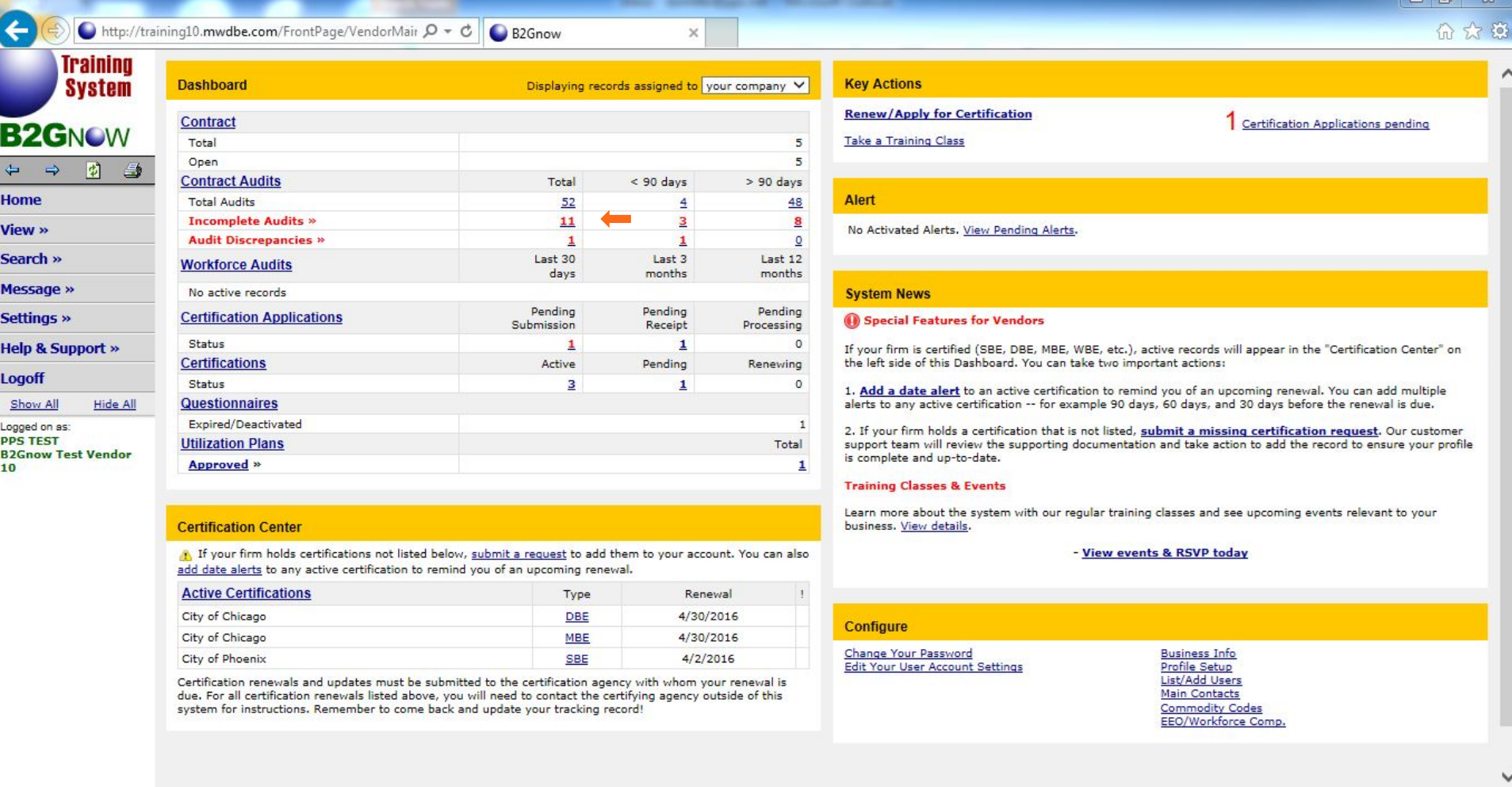

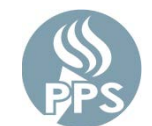

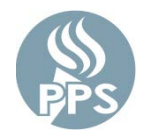

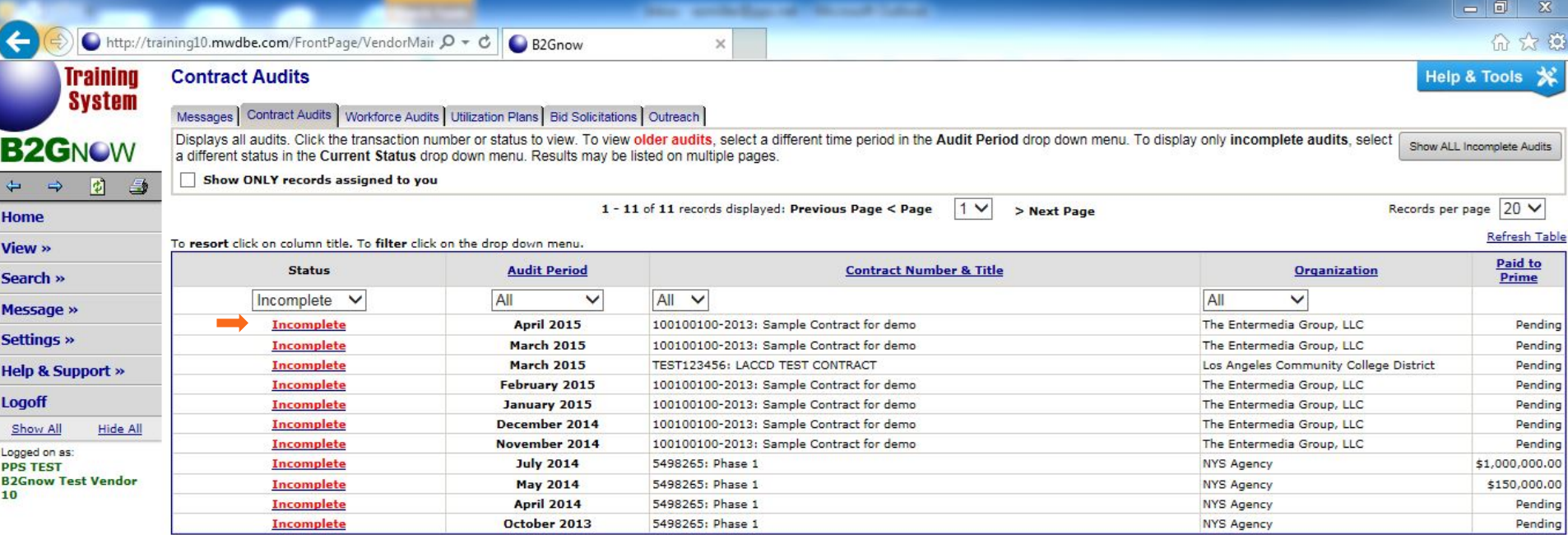

**Customer Support** Copyright @ 2015 B2Gnow. All rights reserved. Home | Help | Print This Page | Print To PDF

Scroll down to **Audit Actions** section to report subcontractor payment. Click on the text indicating to **Report 1 subcontractor payment**.

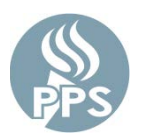

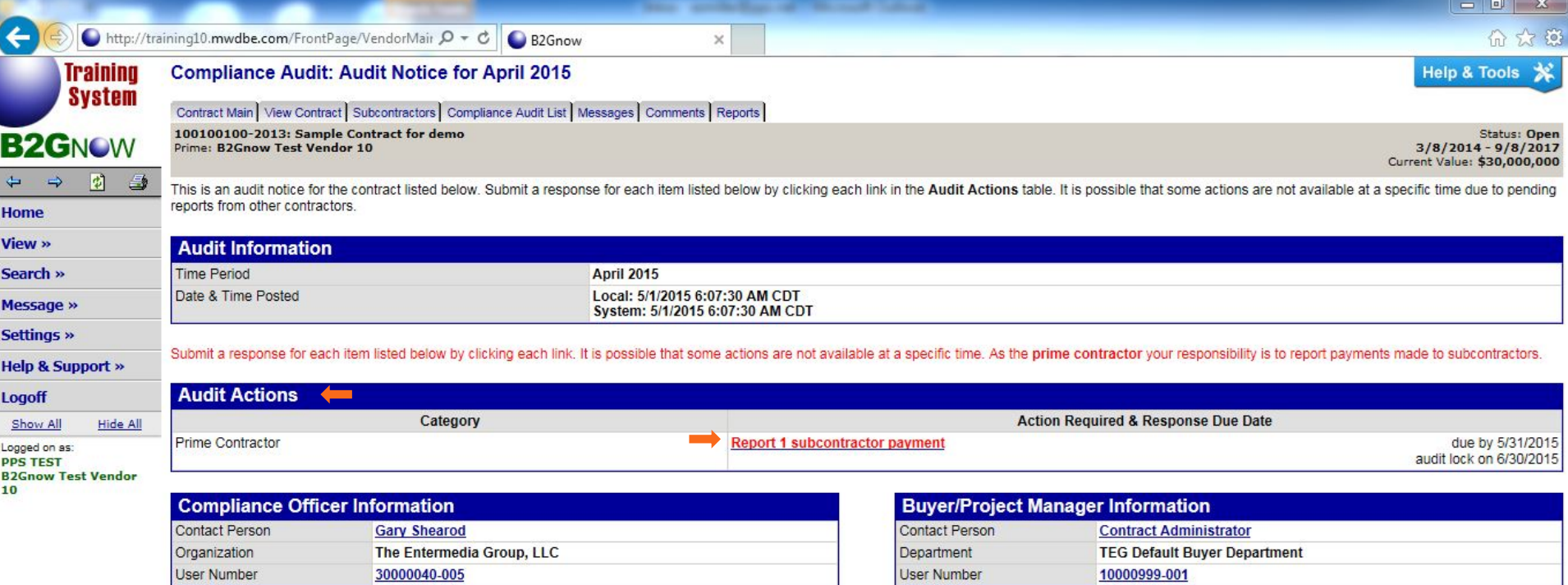

**Customer Support** Copyright @ 2015 B2Gnow. All rights reserved. Home | Help | Print This Page | Print To PDF

This page is for viewing purposes only. No action required at the top of this page. Next page has instruction.

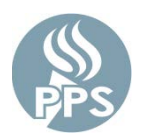

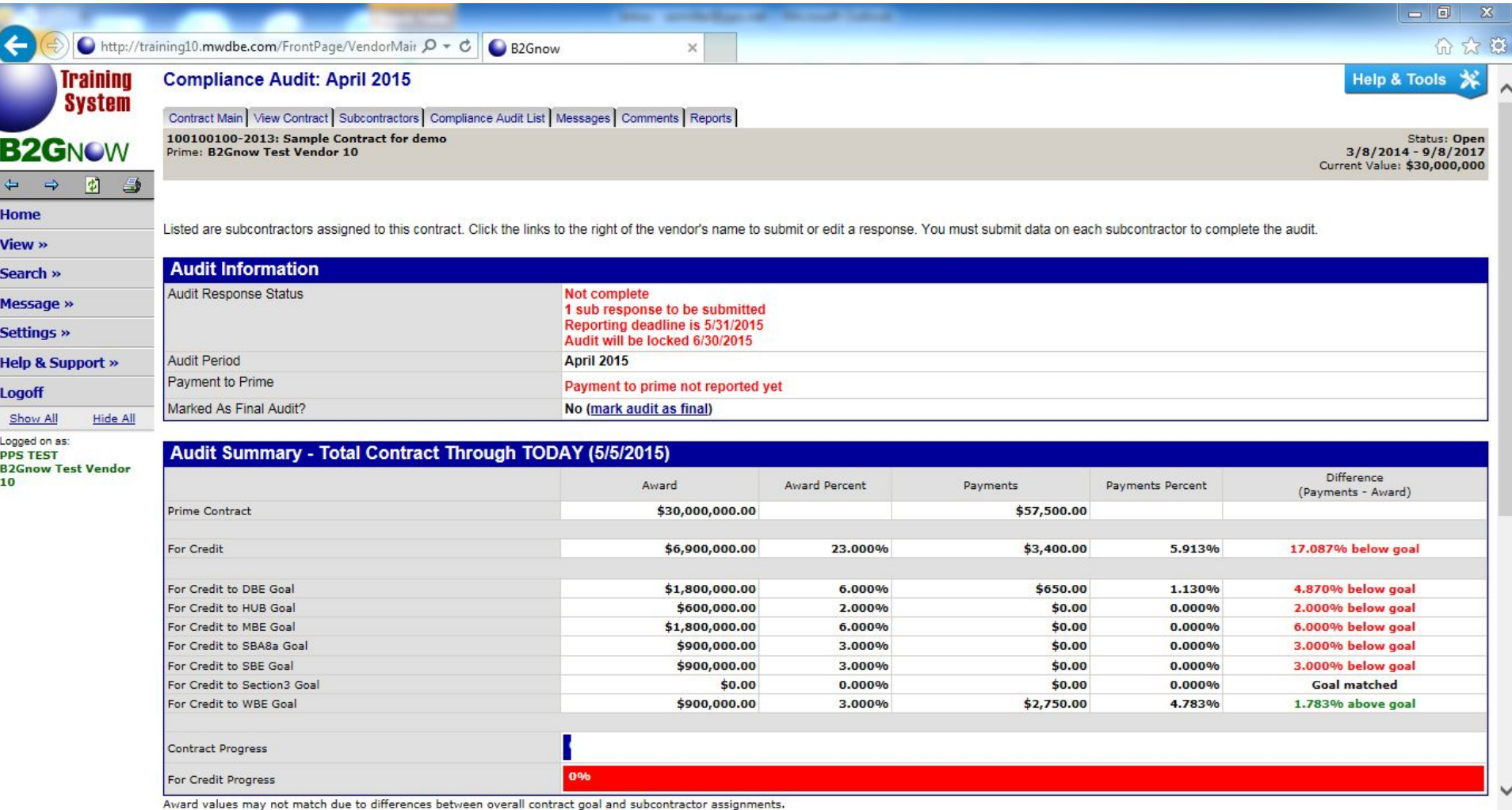

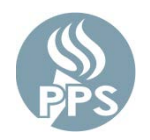

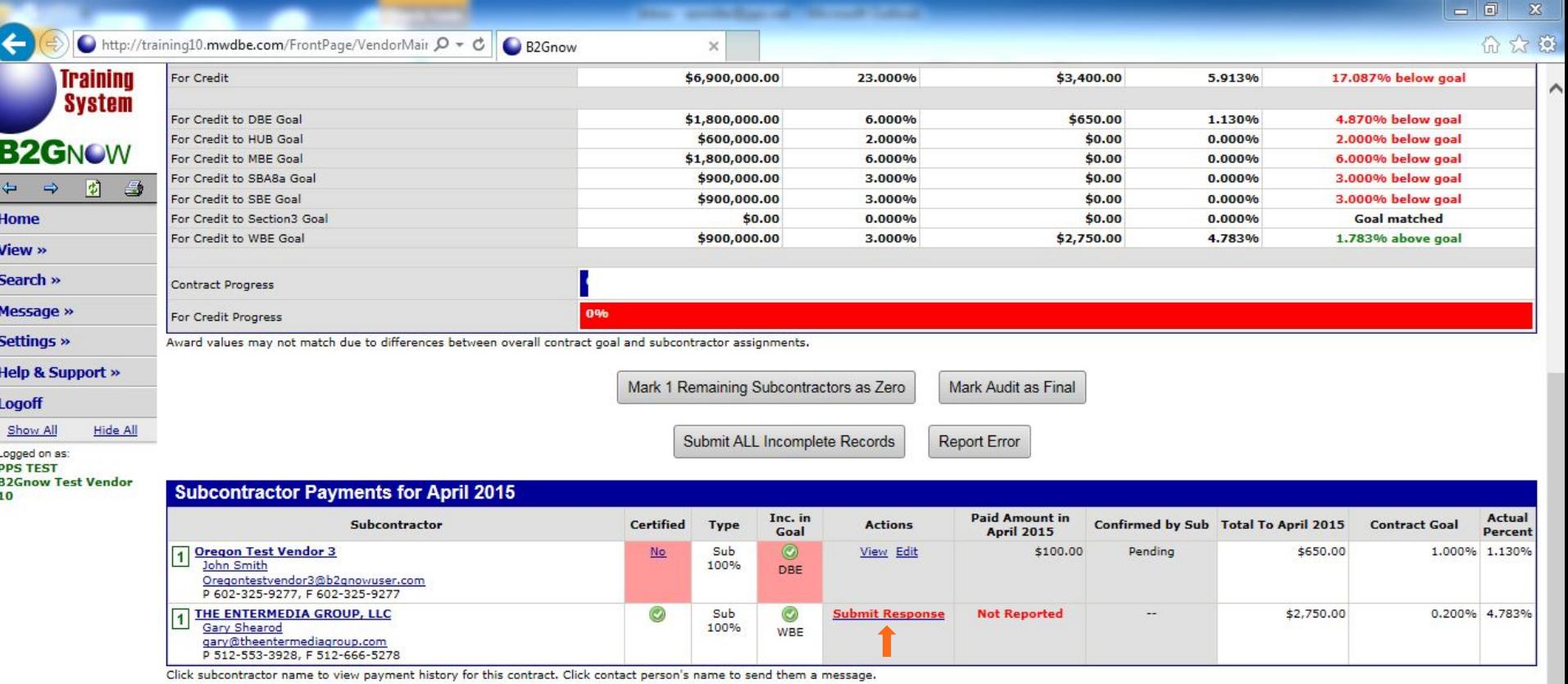

Return to Audit Notice

Within the **Audit Information** section, enter the following: Amount PAID, Payment Date, Payment Detail (optional), Supporting Documents (optional), Comments (optional)

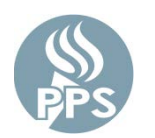

Upon entering all information, select **Review**

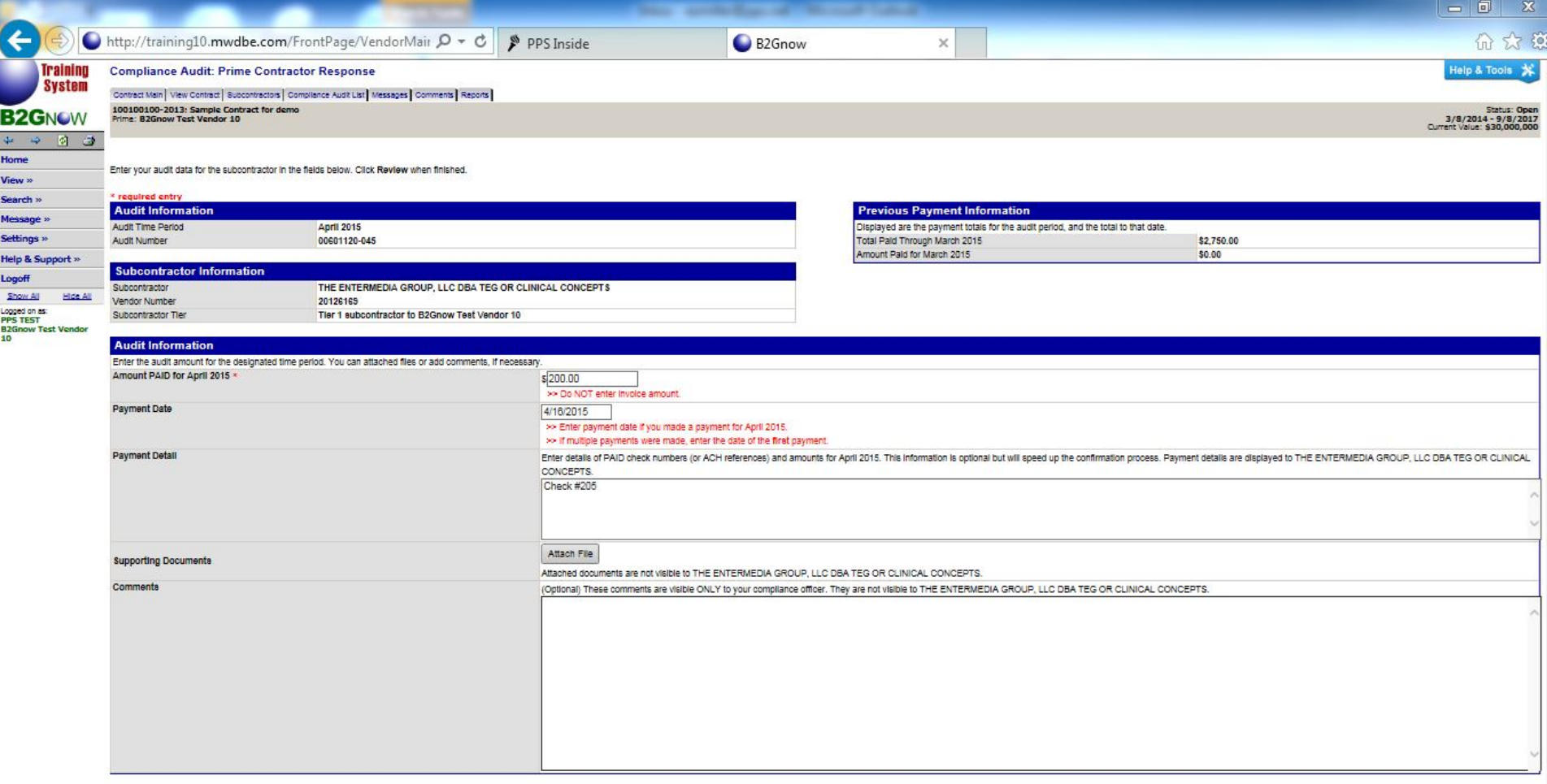

Cancel Spell Check Review

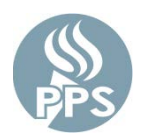

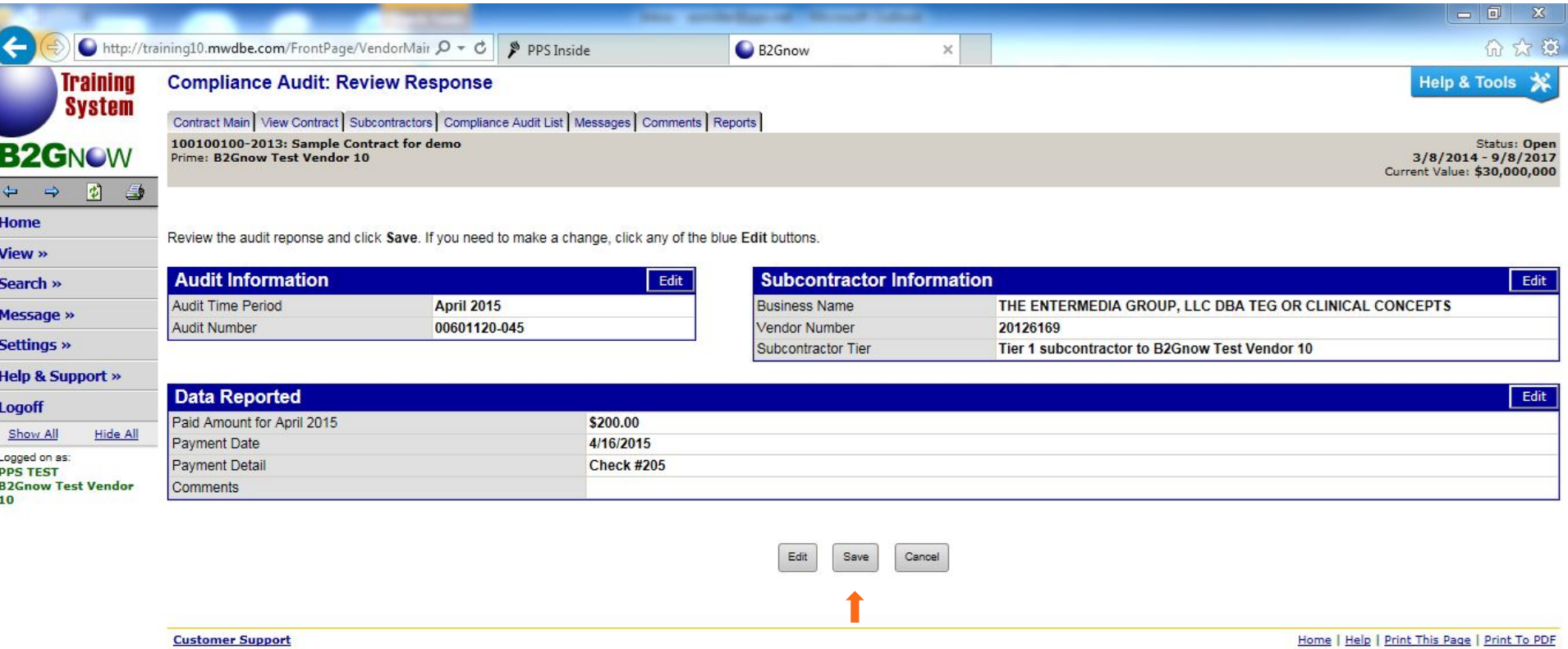

Copyright @ 2015 B2Gnow. All rights reserved.

On this page, you will see the confirmation of your response. This audit is complete.

To complete other audits, select **View All Audits** and repeat the steps to enter subcontractor payment or select any of the other options.

![](_page_22_Picture_2.jpeg)

![](_page_22_Picture_19.jpeg)

## CONTACT INFORMATION

![](_page_23_Picture_1.jpeg)

If, at any time, you experience technical difficulties with the system, you can contact B2GNow through the **Customer Support** link provided at the bottom of each page.

For data entry questions, please contact **Paul Williams** at **pwilliam[@pps.net](mailto:agronauer@pps.net)**.

**THANK YOU!**

![](_page_23_Picture_5.jpeg)